**Персонифицированное финансирование –** это система, предусматривающая ие за участниками дополнительного образования оп<mark>ределенного объема средств,</mark> передачу этих средств организациям и индивидуальным предпринимателям после выбора родителями или ребенком соответствующих программ, в изучении которых прежде всего заинтересован ребенок.

**Сертификат** – это именной документ, подтверждающий право ребенка на оплату услуг дополнительного образования. При предоставлении сертификата г<mark>осудар</mark>ство гарантирует оплату<br>за выбранные для ребёнка кружки или секции. За сертификат<mark>ом зак</mark>реплены определенные<br>бюджетные обязательства для оплат ребёнок сможет использовать в любой организации, в том числе и в частной.

#### МИНИСТЕРСТВО ОБРАЗОВАНИЯ И МОЛОДЁЖНОЙ ПОЛИТИКИ **РЕГИОНАЛЬНЫЙ** МОДЕЛЬНЫЙ ЦЕНТР РЯЗАНСКОЙ ОБЛАСТИ **Как получить сертификат персонифицированного ф и н а н с и р о в а н и я ?**

**Персонифицированное финансирование –** это система, предусматривающая ние за участниками дополнительного образования оп<mark>ределенного объема средств,</mark> передачу этих средств организациям и индивидуальным предпринимателям после выбора ли или ребенком соответствующих программ, в изучении которых прежде всего нтересован ребенок.

**Сертификат не нужно получать каждый учебный год**. Он действует до достижения ребёнком 18-летнего возраста. Используя его, родители могут самостоятельно формировать образовательную траекторию ребенка.

Подтвердить адрес электронной почты, перейдя по ссылке, указанной в письме от Отдела технической

поддержки Навигатора Подать заявку на понравившийся кружок, программу или секцию

Обратиться в учреждение, в котором планируется обучение по программе, с паспортом родителя, свидетельством о рождении и СНИЛС ребенка для подтверждения данных

После заполнения документов на обучение по образовательной программе в личном кабинете родителя появится сертификат дополнительного образования

Зарегистрировать себя и ребенка на сайте р62.навигатор.дети

#### **ВАЖНО: КОЛИЧЕСТВО СЕРТИФИКАТОВ ОГРАНИЧЕНО!**

МИНИСТЕРСТВО

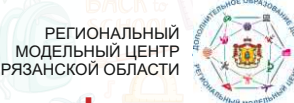

Персонифицированное финансирование - это система, предусматри закрепление за участниками дополнительного образования оп<mark>ределенного объема средств,</mark><br>передачу этих средств организациям и индивидуальным пред<mark>принимателям после выбора</mark> ми или ребенком соответствующих программ, в изучении которых прежде всего заинтересован ребенок.

**Сертификат** – это именной документ, подтверждающий право ребенка на оплату услуг дополнительного образования. При предоставлении сертификата г<mark>осуда</mark>рство гарантирует оплату<br>за выбранные для ребёнка кружки или секции. За сертификат<mark>ом зак</mark>реплены определенные<br>бюджетные обязательства для опла ребёнок сможет использовать в любой организации, в том числе и в частной.

Обратиться в учреждение, в котор<mark>ом планируется</mark> обучение по программе, с паспортом родителя, свидетельством о рождении и СНИЛС ребенка для подтверждения данных

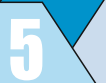

# ОБРАЗОВАНИЯ И МОЛОДЁЖНОЙ ПОЛИТИКИ **Как получить сертификат персонифицированного ф и н а н с и р о в а н и я ?**

**Сертификат не нужно получать каждый учебный год**. Он действует до достижения ребёнком 18-летнего возраста. Используя его, родители могут самостоятельно формировать образовательную траекторию ребенка.

**Персонифицированное финансирование** – это система, предусматри закрепление за участниками дополнительного образования оп<mark>ределенного объема средств,</mark><br>передачу этих средств организациям и индивидуальным пред<mark>принимателям после выбора</mark> родителями или ребенком соответствующих программ, в изучении которых прежде всего заинтересован ребенок.

Подтвердить адрес электронной почты, перейдя по ссылке, указанной в письме от Отдела технической поддержки Навигатора

Подать заявку на понравившийся кружок, программу или секцию

Обратиться в учреждение, в котором планируется обучение по программе, с паспортом родителя, свидетельством о рождении и СНИЛС ребенка для подтверждения данных

После заполнения документов на обучение по образовательной программе в личном кабинете родителя появится сертификат дополнительного образования

Зарегистрировать себя и ребенка на сайте р62.навигатор.дети

#### **ВАЖНО: КОЛИЧЕСТВО СЕРТИФИКАТОВ ОГРАНИЧЕНО!**

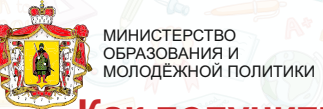

РЕГИОНАЛЬНЫЙ МОДЕЛЬНЫЙ ЦЕНТР РЯЗАНСКОЙ ОБЛАСТИ

дополнительного образования. При предоставлении сертификата государство гарантирует оплату за выбранные для ребёнка кружки или секции. За сертификато<mark>м з</mark>акреплены определенные<br>бюджетные обязательствадля оплаты кружков и секций дополните<mark>льног</mark>о образования, которые<br>ребёнок сможет использовать в любойорганизаци

**Сертификат не нужно получать каждый учебный год**. Он действует до достижения ребёнком 18-летнего возраста. Используя его, ро<mark>дители могут</mark> самостоятельно<br>формироватьобразовательную траекторию ребенка. **Сертификат** – это именной документ, подтверждающий право ребенка на оплату услуг дополнительного образования. При предоставлении сертификата г<mark>осуда</mark>рство гарантирует оплату<br>за выбранные для ребёнка кружки или секции. За сертификат<mark>ом зак</mark>реплены определенные<br>бюджетные обязательства для опла ребёнок сможет использовать в любой организации, в том числе и в частной.

**Сертификат не нужно получать каждый учебный год**. Он действует до достижения ребёнком 18-летнего возраста. Используя его, родители могут самостоятельно формировать образовательную траекторию ребенка.

Подтвердить адрес электронной почты, перейдя по ссылке, указанной в письме от Отдела технической поддержки Навигатора

дополнительного образования. При предоставлении сертификата государство гарантирует оплату за выбранные для ребёнка кружки или секции. За сертификато<mark>м з</mark>акреплены определенные<br>бюджетные обязательствадля оплаты кружков и секций дополните<mark>льног</mark>о образования, которые<br>ребёнок сможет использовать в любойорганизаци Подать заявку на понравившийся кружок, программу или секцию

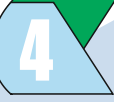

**Сертификат не нужно получать каждый учебный год**. Он действует до достижения ребёнком 18-летнего возраста. Используя его, ро<mark>дители могут</mark> самостоятельно<br>формироватьобразовательную траекторию ребенка. После заполнения документов на обучение по образовательной программе в личном кабинете родителя появится сертификат дополнительного образования

Зарегистрировать себя и ребенка на сайте р62.навигатор.дети

# **Как получить сертификат персонифицированного ф и н а н с и р о в а н и я ?**

#### **ВАЖНО: КОЛИЧЕСТВО СЕРТИФИКАТОВ ОГРАНИЧЕНО!**

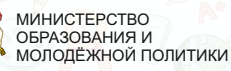

РЕГИОНАЛЬНЫЙ МОДЕЛЬНЫЙ ЦЕНТР РЯЗАНСКОЙ ОБЛАСТИ

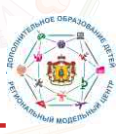

**Сертификат** – это именной документ, подтверждающий право ребенка на оплату услуг дополнительного образования. При предоставлении сертификата г<mark>осуда</mark>рство гарантирует оплату<br>за выбранные для ребёнка кружки или секции. За сертификат<mark>ом зак</mark>реплены определенные<br>бюджетные обязательства для опла ребёнок сможет использовать в любой организации, в том числе и в частной.

**Сертификат** – это именной документ, подтверждающий право ребенка на оплату услуг дополнительного образования. При предоставлении сертификата государство гарантирует оплату за выбранные для ребёнка кружки или секции. За сертификатом закреплены определенные<br>бюджетные обязательства для оплаты кружков и секций дополните<mark>ль</mark>ного образования, которые ребёнок сможет использовать в любой организации, в том числе и в частной.

> **РЕГИОНАЛЬНЫЙ** МОДЕЛЬНЫЙ ЦЕНТР РЯЗАНСКОЙ ОБЛАСТИ

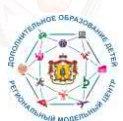

**Сертификат не нужно получать каждый учебный год**. Он действует до достижения ребёнком 18-летнего возраста. Используя его, родители могут самостоятельно формировать образовательную траекторию ребенка.

**Сертификат** – это именной документ, подтверждающий право ребенка на оплату услуг дополнительного образования. При предоставлении сертификата г<mark>осуда</mark>рство гарантирует оплату<br>за выбранные для ребёнка кружки или секции. За сертификат<mark>ом зак</mark>реплены определенные<br>бюджетные обязательства для оплат подметные солеательства для сплаты кружков и сокции денежнительного сор

Подтвердить адрес электронной почты, перейдя по ссылке, указанной в письме от Отдела технической поддержки Навигатора

Подать заявку на понравившийся кружок, программу или секцию

**Сертификат не нужно получать каждый учебный год**. Он действует до достижения ребёнком 18-летнего возраста. Используя его, ро<mark>дители могут</mark> самостоятельно<br>формироватьобразовательную траекторию ребенка.

Обратиться в учреждение, в котором планируется обучение по программе, с паспортом родителя, свидетельством о рождении и СНИЛС ребенка для подтверждения данных

После заполнения документов на обучение по образовательной программе в личном кабинете родителя появится сертификат дополнительного образования

Зарегистрировать себя и ребенка на сайте р62.навигатор.дети

**Как получить сертификат персонифицированного ф и н а н с и р о в а н и я ?**

#### **ВАЖНО: КОЛИЧЕСТВО СЕРТИФИКАТОВ ОГРАНИЧЕНО!**

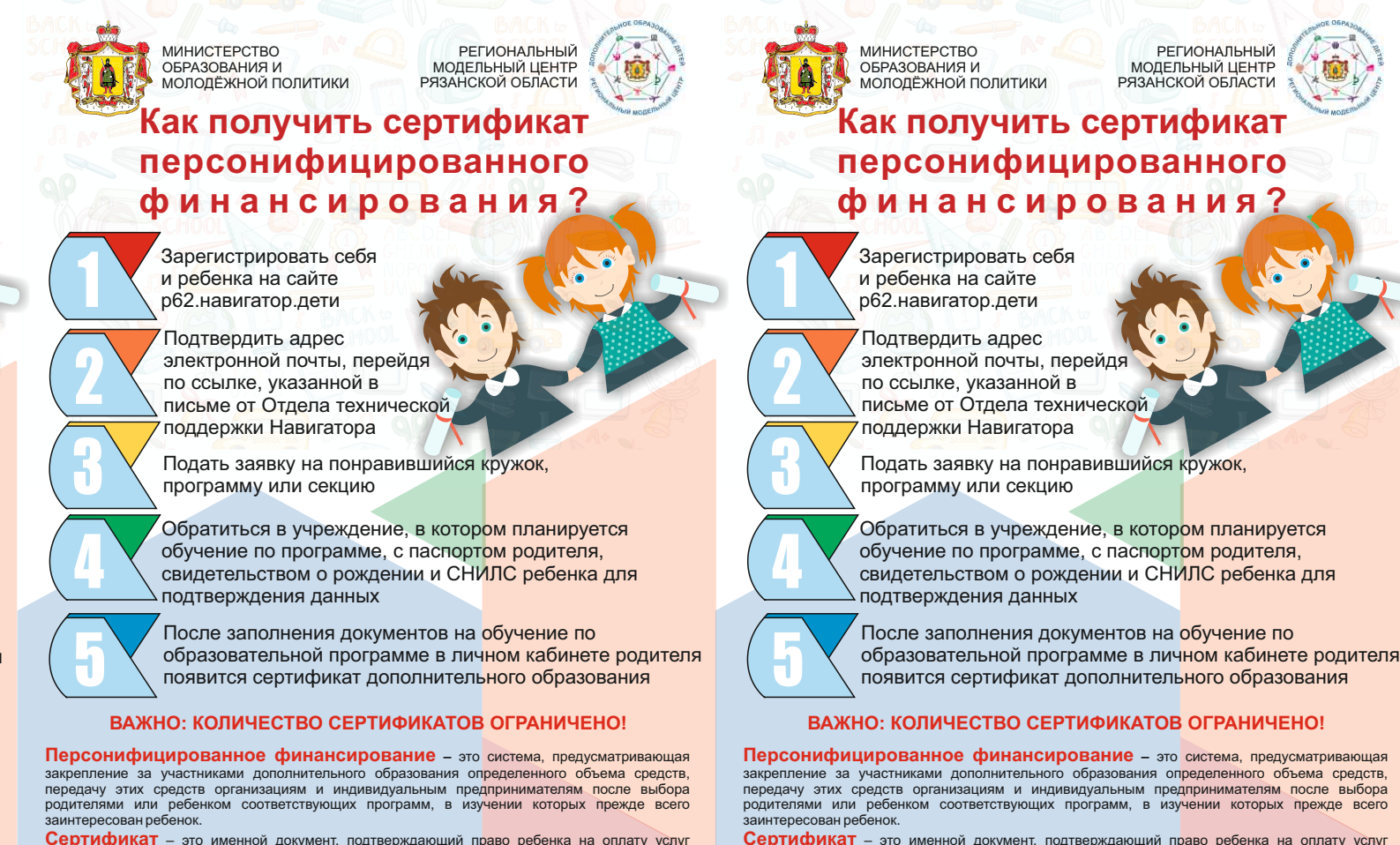

**Персонифицированное финансирование –** это система, предусматривающая закрепление за участниками дополнительного образования определенного объема средств, передачу этих средств организациям и индивидуальным предпринимателям после выбора<br>родителями или ребенком соответствующих программ, в изучении которых прежде всего иком соответствующих программ, в изучении которых прежде всего заинтересован ребенок.

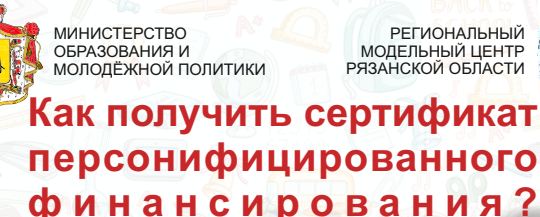

**Сертификат не нужно получать каждый учебный год**. Он действует до достижения ребёнком 18-летнего возраста. Используя его, ро<mark>дители могут</mark> самостоятельно формировать образовательную траекторию ребенка.

Подтвердить адрес электронной почты, перейдя по ссылке, указанной в письме от Отдела технической поддержки Навигатора

Подать заявку на понравившийся кружок, программу или секцию

Обратиться в учреждение, в котором планируется обучение по программе, с паспортом родителя, свидетельством о рождении и СНИЛС ребенка для подтверждения данных

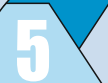

После заполнения документов на обучение по образовательной программе в личном кабинете родителя появится сертификат дополнительного образования

Зарегистрировать себя и ребенка на сайте р62.навигатор.дети

#### **ВАЖНО: КОЛИЧЕСТВО СЕРТИФИКАТОВ ОГРАНИЧЕНО!**

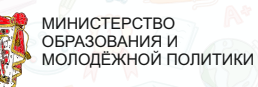

**Персонифицированное финансирование –** это система, предусматривающая закрепление за участниками дополнительного образования определенного объема средств, передачу этих средств организациям и индивидуальным предпринимателям после выбора родителями или ребенком соответствующих программ, в изучении которых прежде всего заинтересован ребенок.

Подтвердить адрес электронной почты, перейдя по ссылке, указанной в письме от Отдела технической поддержки Навигатора

Подать заявку на понравившийся кружок, программу или секцию

Обратиться в учреждение, в котором планируется обучение по программе, с паспортом родителя, свидетельством о рождении и СНИЛС ребенка для подтверждения данных

После заполнения документов на обучение по образовательной программе в личном кабинете родителя появится сертификат дополнительного образования

Зарегистрировать себя и ребенка на сайте р62.навигатор.дети

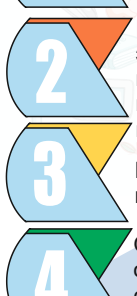

**Как получить сертификат персонифицированного ф и н а н с и р о в а н и я ?**

### **ВАЖНО: КОЛИЧЕСТВО СЕРТИФИКАТОВ ОГРАНИЧЕНО!**

Зайти на сайт «Навигатор дополнительного образования Рязанской области», используя поисковую строку браузера или перейдя по ссылке https://р62.навигатор.дети

Нажать кнопку «Регистрация» в правом верхнем углу экрана.

Родителю необходимо заполнить все обязательные поля в регистрационной форме:

- городской округ или муниципальный район, где вы зарегистрированы (выбрать нужный из списка);

- фамилию, имя, отчество (родителя);

- номер мобильного телефона для связи;

- адрес электронной почты;

- пароль (выбрать самостоятельно). Далее следует ознакомиться с Правилами пользования сайтом, поставить галочку в поле «Я выражаю согласие» и нажать «Зарегистрироваться».

После того, как вы заполнили регистрационную форму и нажали «Зарегистрироваться», на указанный вами адрес электронной почты поступит сообщение от Отдела поддержки Навигатора со ссылкой для подтверждения вашего электронного адреса. Перейдите по ссылке, указанной в письме, чтобы подтвердить свой e-mail и пользоваться всеми возможностями портала.

После перехода по ссылке, и успешного подтверждения электронного адреса, нажмите на ФИО в верхнем правом углу для перехода в личный кабинет.

**если Ваш e-mail не подтверждён, Вы не сможете пользоваться некоторыми возможностями Навигатора.**

#### **ВАЖНО: Поздравляем! Вы успешно зарегистрировались в Навигаторе!**

Выбрать вкладку «Дети», нажать «+Добавить ребенка», заполнить все поля формы и нажать кнопку

 **Для регистрации в Навигаторе дополнительного образования нужно выполнить несколько простых шагов:**

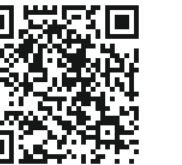

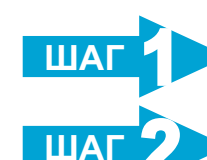

**ШАГ 3**

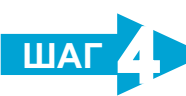

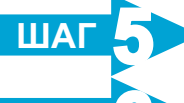

**ШАГ 6**

Зайти на сайт «Навигатор дополнительного образования Рязанской области», используя поисковую строку браузера или перейдя по ссылке https://р62.навигатор.дети

Нажать кнопку «Регистрация» в правом верхнем углу экрана.

Родителю необходимо заполнить все обязательные поля в регистрационной форме: - городской округ или муниципальный район, где вы

зарегистрированы (выбрать нужный из списка); - фамилию, имя, отчество (родителя); - номер мобильного телефона для связи; - адрес электронной почты;

- пароль (выбрать самостоятельно).

Далее следует ознакомиться с Правилами пользования сайтом, поставить галочку в поле «Я выражаю согласие»

и нажать «Зарегистрироваться».

электронной почты поступит сообщение от Отдела поддержки Навигатора со ссылкой для подтверждения вашего электронного адреса. Перейдите по ссылке, указанной в письме, чтобы подтвердить свой e-mail и пользоваться всеми возможностями портала. После перехода по ссылке, и успешного подтверждения - городской округ или муниципальный район, где вы зарегистрированы (выбрать нужный из списка);

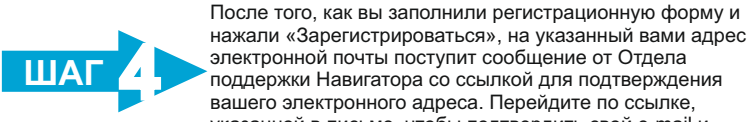

электронного адреса, нажмите на ФИО в верхнем правом углу для перехода в личный кабинет.

**если Ваш e-mail не подтверждён, Вы не сможете пользоваться некоторыми возможностями Навигатора.**

#### **ВАЖНО: Поздравляем! Вы успешно зарегистрировались в Навигаторе!**

Выбрать вкладку «Дети», нажать «+Добавить ребенка», заполнить все поля формы и нажать кнопку

 **Для регистрации в Навигаторе дополнительного образования нужно выполнить несколько простых шагов:**

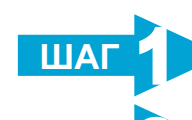

**ШАГ 2**

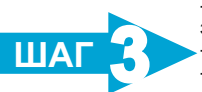

**ШАГ 5**

**ШАГ 6**

Зайти на сайт «Навигатор дополнительного образования Рязанской области», используя поисковую строку браузера или перейдя по ссылке https://p62 навигатор лети

Зайти на сайт «Навигатор дополнительного образования Рязанской области», используя поисковую строку браузера или перейдя по ссылке https://р62.навигатор.дети

Нажать кнопку «Регистрация» в правом верхнем углу экрана.

Родителю необходимо заполнить все обязательные поля в регистрационной форме:

После того, как вы заполнили регистрационную форму и нажали «Зарегистрироваться», на указанный вами адрес электронной почты поступит сообщение от Отдела поддержки Навигатора со ссылкой для подтверждения вашего электронного адреса. Перейдите по ссылке, указанной в письме, чтобы подтвердить свой e-mail и .<br>пользоваться всеми возможностями портала.

- городской округ или муниципальный район, где вы зарегистрированы (выбрать нужный из списка); - фамилию, имя, отчество (родителя);

- номер мобильного телефона для связи; - адрес электронной почты;

- пароль (выбрать самостоятельно).

Далее следует ознакомиться с Правилами пользования сайтом, поставить галочку в поле «Я выражаю согласие» и нажать «Зарегистрироваться».

После того, как вы заполнили регистрационную форму и нажали «Зарегистрироваться», на указанный вами адрес

Зайти на сайт «Навигатор дополнительного образования Рязанской области», используя поисковую строку браузера или перейдя по ссылке httns://n62.навигатор.дети

электронной почты поступит сообщение от Отдела поддержки Навигатора со ссылкой для подтверждения вашего электронного адреса. Перейдите по ссылке, указанной в письме, чтобы подтвердить свой e-mail и пользоваться всеми возможностями портала.

После перехода по ссылке, и успешного подтверждения электронного адреса, нажмите на ФИО в верхнем правом углу для перехода в личный кабинет.

**ВАЖНО: если Ваш e-mail не подтверждён, Вы не сможете пользоваться некоторыми возможностями Навигатора.**

# **Поздравляем! Вы успешно зарегистрировались в Навигаторе!**

Выбрать вкладку «Дети», нажать «+Добавить ребенка», заполнить все поля формы и нажать кнопку

 **Для регистрации в Навигаторе дополнительного образования нужно выполнить несколько простых шагов:**

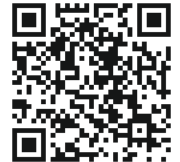

**ШАГ 1**

**ШАГ 2**

**ШАГ 3**

**ШАГ 4**

**ШАГ 5**

**ШАГ 6**

Зайти на сайт «Навигатор дополнительного образования Рязанской области», используя поисковую строку браузера или перейдя по ссылке https://р62.навигатор.дети

Нажать кнопку «Регистрация» в правом верхнем углу экрана.

Родителю необходимо заполнить все обязательные поля в регистрационной форме:

После того, как вы заполнили регистрационную форму и нажали «Зарегистрироваться», на указанный вами адрес электронной почты поступит сообщение от Отдела поддержки Навигатора со ссылкой для подтверждени вашего электронного адреса. Перейдите по ссылке, указанной в письме, чтобы подтвердить свой e-mail и .<br>пользоваться всеми возможностями портала.

- фамилию, имя, отчество (родителя);
- номер мобильного телефона для связи;
- адрес электронной почты; - пароль (выбрать самостоятельно).

Далее следует ознакомиться с Правилами пользования сайтом, поставить галочку в поле «Я выражаю согласие»

и нажать «Зарегистрироваться».

Зайти на сайт «Навигатор дополнительного образования Рязанской области», используя поисковую строку браузера или перейдя по ссылке https://p62 навигатор лети

После того, как вы заполнили регистрационную форму и нажали «Зарегистрироваться», на указанный вами адрес электронной почты поступит сообщение от Отдела поддержки Навигатора со ссылкой для подтверждения вашего электронного адреса. Перейдите по ссылке, указанной в письме, чтобы подтвердить свой e-mail и пользоваться всеми возможностями портала.

После перехода по ссылке, и успешного подтверждения электронного адреса, нажмите на ФИО в верхнем правом углу для перехода в личный кабинет.

**если Ваш e-mail не подтверждён, Вы не сможете пользоваться некоторыми возможностями Навигатора.**

# **ВАЖНО: Поздравляем! Вы успешно зарегистрировались в Навигаторе!**

Выбрать вкладку «Дети», нажать «+Добавить ребенка», заполнить все поля формы и нажать кнопку

# **Для регистрации в Навигаторе дополнительного образования нужно выполнить несколько простых шагов:**

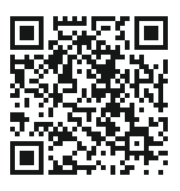

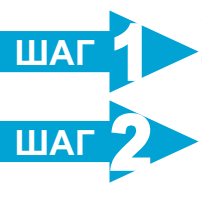

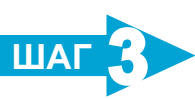

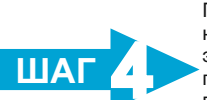

**ШАГ 5**

**ШАГ 6**

Нажать кнопку «Регистрация» в правом верхнем углу экрана.

Родителю необходимо заполнить все обязательные поля в регистрационной форме:

- городской округ или муниципальный район, где вы зарегистрированы (выбрать нужный из списка);

- фамилию, имя, отчество (родителя); - номер мобильного телефона для связи;

- адрес электронной почты;

- пароль (выбрать самостоятельно).

Далее следует ознакомиться с Правилами пользования сайтом, поставить галочку в поле «Я выражаю согласие» и нажать «Зарегистрироваться».

После перехода по ссылке, и успешного подтверждения электронного адреса, нажмите на ФИО в верхнем правом углу для перехода в личный кабинет.

**если Ваш e-mail не подтверждён, Вы не сможете пользоваться некоторыми возможностями Навигатора.**

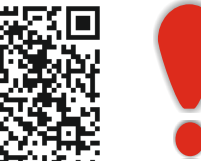

# **ВАЖНО: Поздравляем! Вы успешно зарегистрировались в Навигаторе!**

Выбрать вкладку «Дети», нажать «+Добавить ребенка», заполнить все поля формы и нажать кнопку

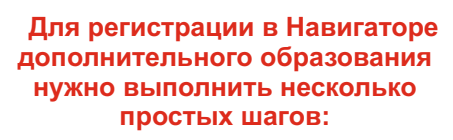

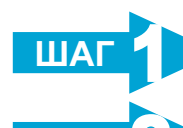

**ШАГ 2**

**ШАГ 3**

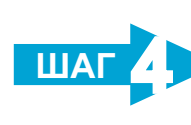

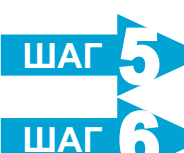

Нажать кнопку «Регистрация» в правом верхнем углу экрана.

Родителю необходимо заполнить все обязательные поля

в регистрационной форме:

- городской округ или муниципальный район, где вы зарегистрированы (выбрать нужный из списка);

- фамилию, имя, отчество (родителя); - номер мобильного телефона для связи;

- адрес электронной почты;

- пароль (выбрать самостоятельно). Далее следует ознакомиться с Правилами пользования сайтом, поставить галочку в поле «Я выражаю согласие» и нажать «Зарегистрироваться».

После того, как вы заполнили регистрационную форму и нажали «Зарегистрироваться», на указанный вами адрес электронной почты поступит сообщение от Отдела поддержки Навигатора со ссылкой для подтверждения вашего электронного адреса. Перейдите по ссылке, указанной в письме, чтобы подтвердить свой e-mail и пользоваться всеми возможностями портала.

После перехода по ссылке, и успешного подтверждения электронного адреса, нажмите на ФИО в верхнем

правом углу для перехода в личный кабинет.

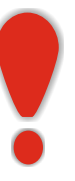

**если Ваш e-mail не подтверждён, Вы не сможете пользоваться некоторыми возможностями Навигатора.**

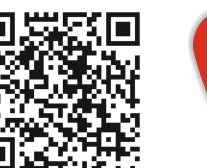

#### **ВАЖНО: Поздравляем! Вы успешно зарегистрировались в Навигаторе!**

Выбрать вкладку «Дети», нажать «+Добавить ребенка», заполнить все поля формы и нажать кнопку

 **Для регистрации в Навигаторе дополнительного образования нужно выполнить несколько простых шагов:**

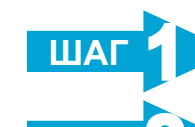

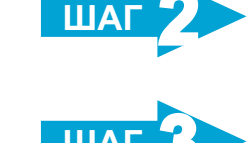

**ШАГ 3**

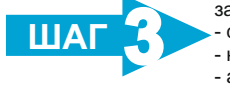

**ШАГ 4**

**ШАГ 5**

**ШАГ 6**

Зайти на сайт «Навигатор дополнительного образования Рязанской области», используя поисковую строку браузера или перейдя по ссылке https://р62.навигатор.дети

Нажать кнопку «Регистрация» в правом верхнем углу экрана.

Родителю необходимо заполнить все обязательные поля в регистрационной форме:

- городской округ или муниципальный район, где вы зарегистрированы (выбрать нужный из списка); - фамилию, имя, отчество (родителя);

- номер мобильного телефона для связи;

- адрес электронной почты;

- пароль (выбрать самостоятельно). Далее следует ознакомиться с Правилами пользования сайтом, поставить галочку в поле «Я выражаю согласие» и нажать «Зарегистрироваться».

После перехода по ссылке, и успешного подтверждения электронного адреса, нажмите на ФИО в верхнем правом углу для перехода в личный кабинет.

**если Ваш e-mail не подтверждён, Вы не сможете пользоваться некоторыми возможностями Навигатора.**

# **ВАЖНО: Поздравляем! Вы успешно зарегистрировались в Навигаторе!**

Выбрать вкладку «Дети», нажать «+Добавить ребенка», заполнить все поля формы и нажать кнопку

 **Для регистрации в Навигаторе дополнительного образования нужно выполнить несколько простых шагов:**

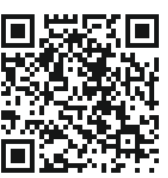

**ШАГ 1**

**ШАГ 2**

**ШАГ 3**

**ШАГ 4**

**ШАГ 5**

**ШАГ 6**

Нажать кнопку «Регистрация» в правом верхнем углу экрана.

Родителю необходимо заполнить все обязательные поля в регистрационной форме:

- городской округ или муниципальный район, где вы зарегистрированы (выбрать нужный из списка);

- фамилию, имя, отчество (родителя);
- номер мобильного телефона для связи;
- адрес электронной почты;
- пароль (выбрать самостоятельно).

Далее следует ознакомиться с Правилами пользования сайтом, поставить галочку в поле «Я выражаю согласие» и нажать «Зарегистрироваться».

После того, как вы заполнили регистрационную форму и нажали «Зарегистрироваться», на указанный вами адрес электронной почты поступит сообщение от Отдела поддержки Навигатора со ссылкой для подтверждения вашего электронного адреса. Перейдите по ссылке, указанной в письме, чтобы подтвердить свой e-mail и пользоваться всеми возможностями портала.

После перехода по ссылке, и успешного подтверждения электронного адреса, нажмите на ФИО в верхнем правом углу для перехода в личный кабинет.

**если Ваш e-mail не подтверждён, Вы не сможете пользоваться некоторыми возможностями Навигатора.**

**ВАЖНО: Поздравляем! Вы успешно зарегистрировались в Навигаторе!**

Выбрать вкладку «Дети», нажать «+Добавить ребенка», заполнить все поля формы и нажать кнопку

 **Для регистрации в Навигаторе дополнительного образования нужно выполнить несколько простых шагов:**

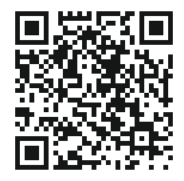

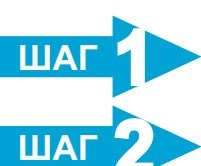

**ШАГ 3**

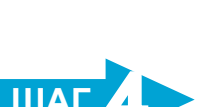

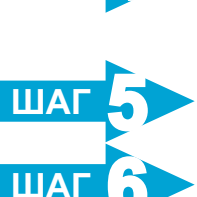